## **Student Steps:**

(Detailed steps for students are found on the graduate school website. These steps are simplified to understand where this process starts for both departments and advising.)

- 1. Speak with program about interest in AMP and if eligible.
- 2. Speak with undergraduate advising about interest in AMP.
- 3. If program advises that AMP is a good fit, student fills out intent of admission form. (This generally happens in Junior year)
  - **a.** Information about AMP, intent form link, and graduate school application link found here: https://graduateschool.uccs.edu/graduate-programs/accelerated-and-dual-degrees
  - **b.** What the intent application looks like for the student. (This is not an application to graduate school it is an OnBase Form accessed through the website)

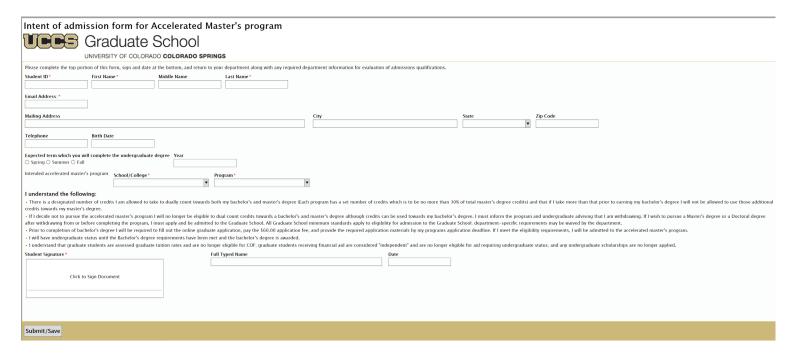

- 4. In students' final year as an undergraduate, they are to apply to their program using the Online Graduate Application and select Accelerated Masters (AMP) within the application itself.
  - a. When they apply will depend on which semester they are starting graduate school in and the programs corresponding deadlines.

## **Program Steps:**

- 1. Once a student has submitted an intent form, the form will be routed to the program via OnBase to the email address for the program.
  - **a.** Please check with the OnBase Administrator that these forms are being routed to the correct email address.
- 2. The form when opened with OnBase now has two new sections at the bottom of it, one for Departments and one for Advising.
  - a. The department section is directly underneath the student information and looks like this:

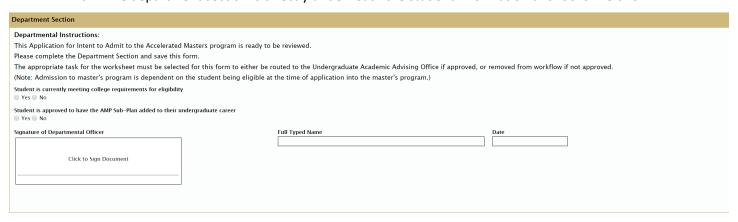

- 3. Fill out the Department Section and use the Submit/Save button at the bottom of the form to save the information input.
- 4. This form makes use of workflow to send approved forms to undergraduate advising.

  If using the desktop OnBase Client, the form itself will have a yellow "Tasks" tab at the top.

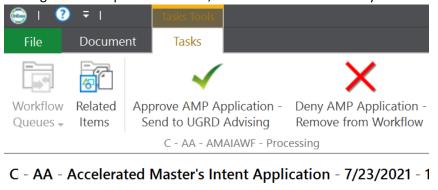

- **a.** After saving the form, please select the appropriate action for the intent form.
- **b.** If approved, an email will be sent to undergraduate advising requesting they process. The program should touch base with the student to ensure they are aware of what classes they should be taking.
- **c.** If denied, the document will be pulled out of workflow. The program should contact the student to inform them they were denied and the reasons why.
- **d.** If you do not use the desktop client of OnBase and require help with alternative workflow options, please contact the OnBase Administrator.

## **Undergraduate Advising Steps:**

- 1. An email will arrive to the main advising email account from OnBase stating there's a form to be processed.
  - a. Emails will only arrive if the program has approved the student.
- 2. The AMP subplan should be added to the student's undergraduate career in CU-SIS so that it will be visible to anyone who looks at the student and their career.
- 3. Please fill out the advising section of the OnBase form and use the Submit/Save button at the bottom to save the information input.

(Having this information available on the intent form will help track the life cycle of AMP students and identify any potential hang-ups easier.)

| Undergraduate Advising Section                                                                                                    |
|----------------------------------------------------------------------------------------------------|
| Advising Instructions:  If the program has approved this intent application, The AMP Sub-Plan should be added to the students undergraduate career.  Please complete the Undergraduate Advising Section of this form and save it after the AMP Sub-Plan has been added.  Date Processed  Full Name of Processor: |
|                                                                                                    |
| Submit/Save                                                                                                    |

4. Nothing further is needed to be done with the OnBase form once saved.